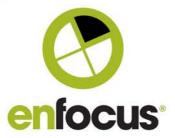

Date: February 25, 2019

#### **Enfocus BVBA**

Kortrijksesteenweg 1095 9051 Gent Belgium

# What's new? PitStop 2019

Welcome to the What's new document for PitStop Pro and PitStop Server 2019.

This document gives an overview and explanation of the new features and improvements contained within this new version.

There are many ways that you can get more information and training about PitStop.

If you wish to register for our monthly PitStop training workshops you can do so on the following link. http://bit.ly/12monthsofPitStopWorkshops

If you would like to join the Official PitStop user group on Linkedin you can do so on this link. <a href="https://www.linkedin.com/groups/Official-Enfocus-PitStop-user-group-6801080/about">https://www.linkedin.com/groups/Official-Enfocus-PitStop-user-group-6801080/about</a>

If you would like to access the PitStop sessions on our Enfocus E-Learning platform you can do so here: https://www.enfocus.com/en/learn

We hope you find the new functionality useful and PitStop continues to be an essential part of your daily PDF production workflow.

Regards

Andrew Bailes-Collins (abc) Senior Product Manager

#### Advanced Warning of upcoming changes in PitStop 2020.

It is our intention with the next release PitStop 2020 to drop official support for Windows 7.

On January 14, 2020, Microsoft will stop supporting Windows 7. Mainstream supported ended in 2015, but Windows 7 has carried on receiving security updates thanks to extended support. When that ends in 2020, Windows 7 will remain as it is

Therefore this release PitStop 2019 will be the last version to officially support and be tested on Windows 7. We are informing you of this decision now, so that you have enough time to make alternative arrangements.

In January 14, 2020, Microsoft will end all support for Windows Server 2008 R2, therefore PitStop Server 2019 will be the last PitStop Server version to officially support that operating system.

Also with the PitStop 2020 release, with the exception of PitStop Pro on Windows, we will drop 32-bit support (Macintosh PitStop Pro is already only 64-bit.)

Finally with the 2020 release we will no longer officially support Acrobat XI. Adobe officially ended support for this version on October 15, 2017 and we've managed to keep PitStop Pro supporting it for some time, but for technical reasons we have to now remove it.

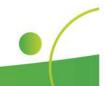

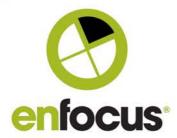

## Contents

| Change to Action – Remove Metadata: PieceInfo                              | 3  |
|----------------------------------------------------------------------------|----|
| New Behaviour – Ignore Indesign 2019 PieceInfo                             | 3  |
| Change to Action – Improvements to 'Scale content to fit'                  | 4  |
| New Transparency Flattener                                                 | 5  |
| Preflight Profile – Improvement to Page Size check (orientation)           | 6  |
| Change to Action - Improvements to 'Add Pages'                             | 7  |
| New Action – Select Page Labels                                            | 8  |
| New Action – Remove Page labels                                            | 9  |
| New Action – Change Page labels                                            | 10 |
| Preflight Profile – Improvement to the document separations check          | 11 |
| Change to Action - Improvements to 'Add Objects', additional corner styles | 13 |
| Improvement to the Action List Visualizer                                  | 13 |
| Change to Action - Improvements to 'Normalize Pantone Library names'       | 14 |
| LZW Compression now available                                              | 15 |
| New Action – "Check Line Art by Length'                                    | 16 |
| New Action – 'Split Action List'                                           | 17 |
| New Action – 'Check Barcode'                                               | 18 |
| New Viewing Mode – Show objects outside Page Box                           | 19 |
| New Menu Item/New Action – Selective Rasterization                         | 20 |
| New Interface – Object Selection via the 'Object Browser'                  | 24 |
| PitStop Server – Calculation Variables                                     | 27 |
| PitStop Server Usage Analytics                                             | 28 |
| Additional changes                                                         | 30 |
| New Action Lists and Preflight Profiles                                    | 30 |
| Rug Fixes included in this version                                         | 31 |

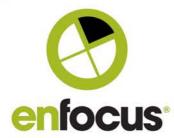

#### Change to Action - Remove Metadata: PieceInfo

The ability to remove 'PieceInfo' was previously available as part of the 'Remove Metadata' Action, but was part of the option 'Structural Information'.

We've now made 'PieceInfo' a separate option on its own.

This option removes 'PieceInfo' created by any application, but mostly commonly found in Adobe Illustrator and recently Adobe Indesign 2019.

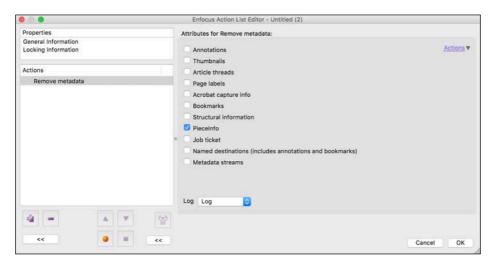

#### New Behaviour - Ignore Indesign 2019 PieceInfo

In Indesign 2019 Adobe added by default PieceInfo to PDF files exported from this application. This is particularly annoying in earlier versions of PitStop, as whenever you try and edit a PDF file created in Indesign 2019, you get the following message.

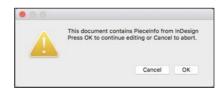

This functionality was added to Indesign by Adobe to enable a new feature that enables comments from a PDF file to be imported into Indesign 2019.

By default PitStop 2019 now ignores Indesign PieceInfo and does not complain that it is present. The behaviour for Adobe Illustrator PieceInfo is unchanged. If you wish to remove any PieceInfo you can use the previously mentioned Action.

For more information on the Adobe Indesign functionality, please see the following link. https://helpx.adobe.com/indesign/using/import-pdf-comments.html

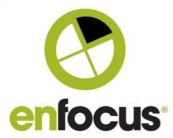

#### Change to Action - Improvements to 'Scale content to fit'

An improvement to the existing Action.

We've added a new option that allows the resizing to work only on visible objects, whereas before non-visible content was taken into account.

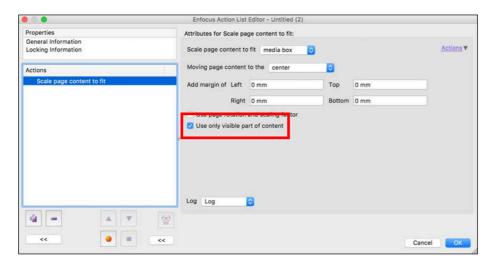

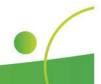

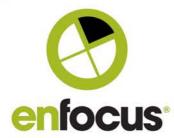

#### **New Transparency Flattener**

The Adobe transparency engine in PitStop Server 2019 has been updated to version APDFL 15.0.4PlusP4e.

This does not include any new features, but it does contain bug fixes.

#### **New option for font licensing**

In PitStop 2018 we updated some third-party libraries that are used for working with fonts. As a

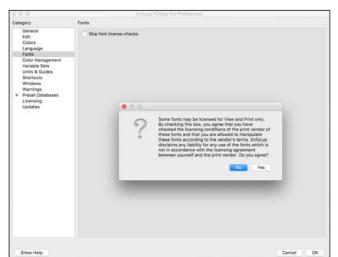

result some users experienced issues regarding editing and font licensing. To help overcome those issues we have added a new preference and a pop-up message when these issues are encountered. Before allowing the option you should check the Eula from your font vendors to ensure you comply with their license agreement.

#### Feet and Metres are now available as a unit

As we see PDF increasingly being used in the Large and Grand Format markets, we have now added Feet and Metres to the supported units within PitStop.

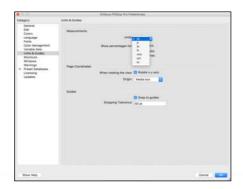

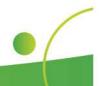

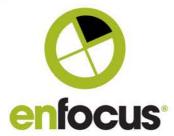

#### Preflight Profile - Improvement to Page Size check (orientation)

There's been an improvement to the Page Size Check within the Preflight Profile editor. This functionality was already available in the associated Action List.

The option allows you to specify if the Check for Page Size should honour the orientation, (i.e. only check for portrait pages or only check for landscape pages), or whether it should ignore the orientation.

Please note that Preflight Profiles that use this new option are not backwards compatible with older versions of PitStop.

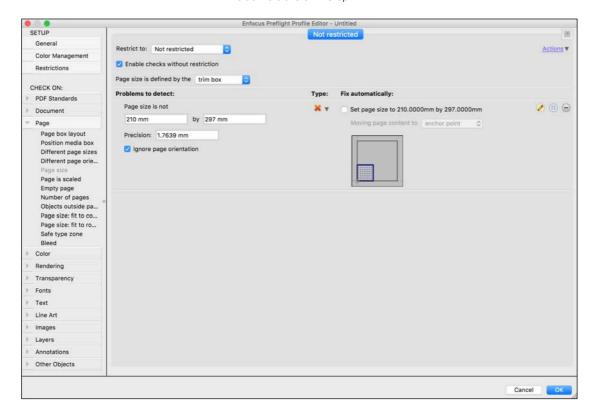

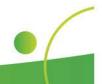

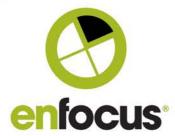

#### Change to Action - Improvements to 'Add Pages'

The ability to add pages has been improved, and now has more flexibility regarding the placement of inserted pages.

Previously the options for insertion were only based around page numbers and position of pages.

Now with the new options you can use other 'Select Actions' to define the page position you need the insertion. This means options such as Landscape or Portrait, Page Size, and even content in the page can be used to define an insertion point.

This adds a whole new level of flexibility and power to this already very useful Action, and also allows the use of the new Page Label Actions.

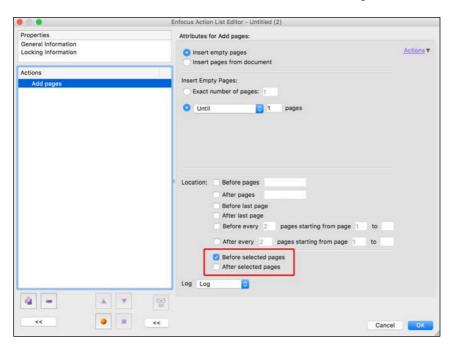

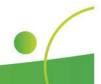

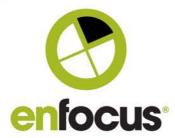

#### **New Action - Select Page Labels**

This Action is one of several in this release that enable you to select, edit and delete page labels in a PDF file.

Page labels allow you to number a page in various ways, such as roman numerals, and also add prefixes to page ranges.

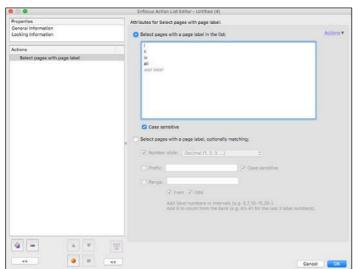

The first Action to discuss is the 'Select' action. This offers two ways for you to define your Page Label Selection.

The first option 'Select pages with a page label in the list', allows you to define a list of specific pages to be selected, as you see on the left (i, ii, iv, aii). There is also an option for case sensitivity.

The second option 'Select pages with a page label, optionally matching' has a more global selection approach.

Here you can specify a numbering style such as Decimal, Roman and Letter. You can also combine them with a Prefix if required and also specify a Label Number Range if needed.

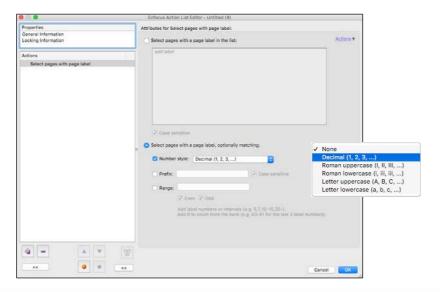

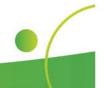

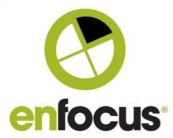

#### **New Action – Remove Page labels**

This Action removes all Page Labels within a PDF file.

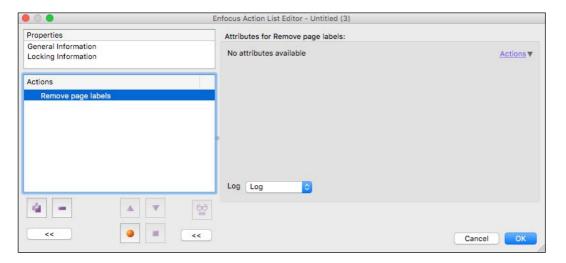

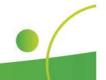

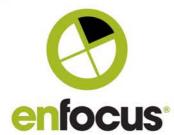

#### **New Action - Change Page labels**

This Action changes Page Labels of selected pages (via any page selection action) in a PDF file

The first option (number style) allows you to specify a numbering style or none from a dropdown.

The second option (Prefix) allows you to define a prefix to be added to the page label.

The third option (Start) defines the first page label number.

If you leave any of the options off, then the corresponding label property is untouched or will receive the default property value if the document did not have Page Labels.

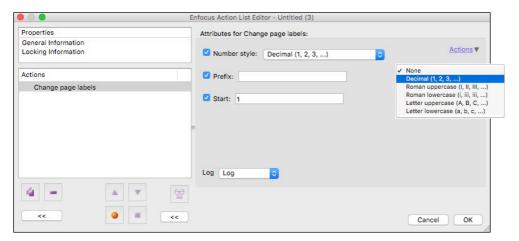

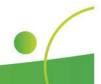

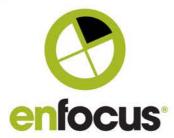

#### Preflight Profile - Improvement to the document separations check.

A small change, but a very important one as it adds a new degree of flexibility to this check. Previously the option allowed you to include or exclude CMYK when check the number of separations.

Now the check enables you to include or exclude the individual C, M, Y or K separations. Very useful if you are checking black and white jobs or jobs that consist of a K separation and Spot Colors.

These options can also now be controlled by variables via a Boolean variable.

Please note that Preflight Profiles that use this new option are not backwards compatible with older versions of PitStop.

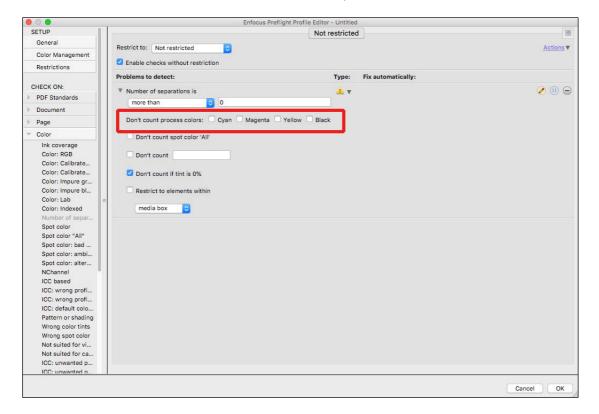

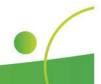

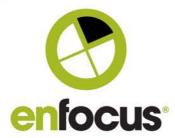

#### Action List - Improvements to the document separations check.

There are two new options added to the Action.

Firstly, previously the Action allowed you to include or exclude CMYK when checking the number of separations.

Now the check enables you to include or exclude the individual C, M, Y or K separations. Very useful if you are checking black and white jobs or jobs that consist of a K separation and Spot Colors.

These options can also now be controlled by variables via a Boolean variable.

Secondly there is a new option that allows you to check based on pages or on the whole document.

The new page based option allows you to work with a selection, so you can check specific pages, page ranges or other page based selections. For instance you may need to check if every even page has two color separations, this is now possible.

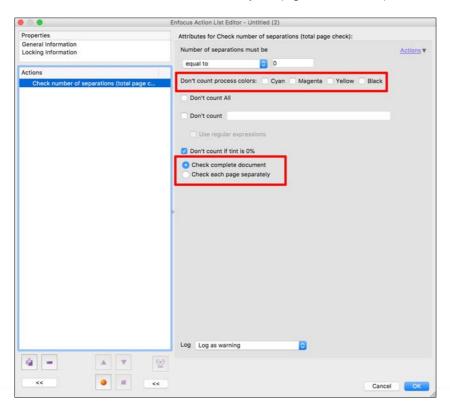

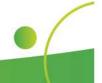

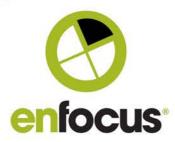

#### Change to Action - Improvements to 'Add Objects', additional corner styles

In a previous version of PitStop we added the ability to add round cornered rectangles. In version 2019 we have added two additional options. You can also now make chamfered and inverted corners as well.

The interface is shown below, when you select 'round', chamfered, or 'inverted' you also have an option of setting a radius.

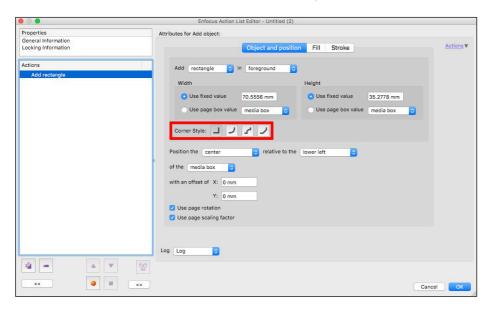

#### **Improvement to the Action List Visualizer**

In PitStop 2018 we released the Action List Visualizer, a convenient way for users to see what Actions Lists are doing during creation and debugging.

In that release the Action List Visualizer only worked on a single page. In this 2019 release we have added an option to enable you to Visualize an Action List over a complete document. Very handy when working on an Action List that effects multiple pages.

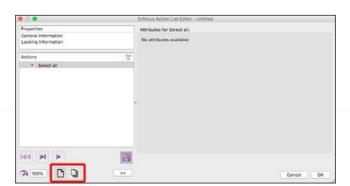

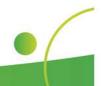

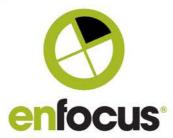

#### **Change to Action - Improvements to 'Normalize Pantone Library names'**

We released this Action in the previous release, PitStop 2018.

In PitStop 2019 a new option has been added, to remove extra spaces in a separation name.

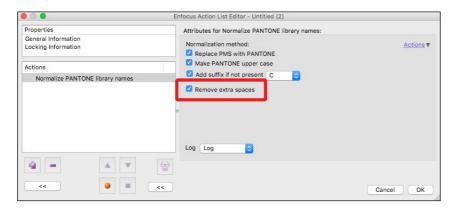

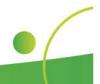

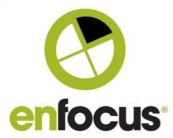

#### **LZW** Compression now available

PitStop now offers LZW compression as an option.

LZW is a loss-less compression, and you will find it available in most places in PitStop where compression is made available. Below you can see examples of the 'Inspector, Image Compress' and the 'Change Compression' Action.

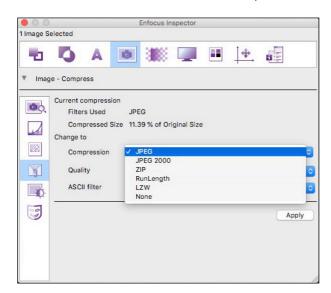

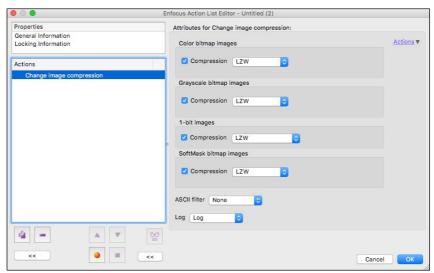

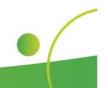

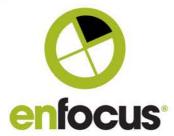

#### New Action - "Check Line Art by Length'

The idea behind this Action is to allow you to find the length of a line art shape such as a Cutter Guide or a Dieline.

This is something for which we've had many requests with regards to estimating and costing. The longer a cut path the longer the file will take to finish.

The Check can be used in conjunction with Select Actions to ensure you isolate the cutter guide from other content and therefore generate a correct value(s).

There are two options in the Action. The first enables you to work on an individual path and sub paths within it. This will report the length of each individual line art object it finds.

The second fines the combined length of all selected line art and reports on their combined length.

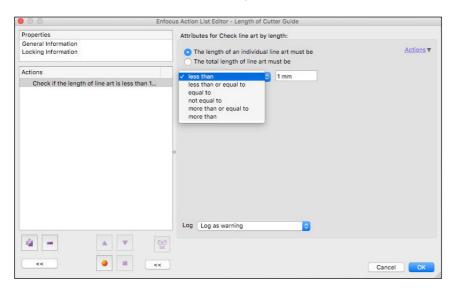

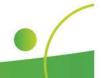

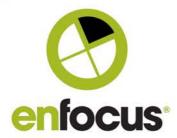

#### **New Action – 'Split Action List'**

To understand the importance of this Action, it's important to understand how Action Lists work

When you create an Action List or Preflight Profile, when you execute it the Action List works in a linear way. It starts at page one, and then runs through the PDF making all the necessary checks and fixes until it gets to the last page.

This is a logical approach, but it creates some limitations.

For instance, you cannot Cut and Paste backwards. If you use the Split Spreads feature, you cannot then use the 'Move Pages Action' in the same Action List to re-arrange pages, as the new page numbers after the split are not recognized.

This Action allows you to overcome this limitation and have an Action make multiple passes over a PDF file.

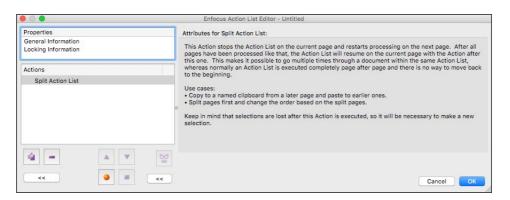

Example of usage in Split Spreads and Reorder Pages

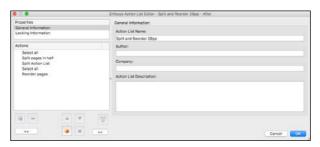

Example of usage cut and paste backwards

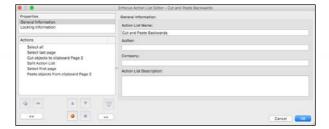

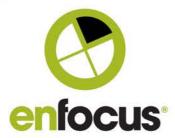

#### New Action - 'Check Barcode'

In PitStop 2018 we included the ability to generate barcodes.

In PitStop 2019 we add the ability to Check Barcodes.

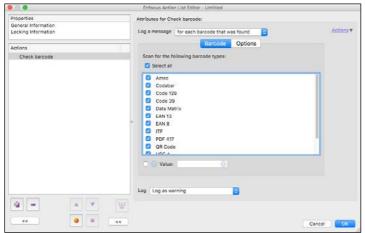

The supported Barcode types are Aztec, Codabar, Code 128, Code 39, Datamatrix, EAN 13, EAN 8, ITF, PDF 417, QR Code, UPC A, UPC E, UPC EAN Extension.

The Action allows for a warning/error message to be logged for each barcode that is found, or if a barcode was not found.

You can specify a particular type of barcode or all supported types. You can also check for a barcode with a specific value. This can also be used with a variable if required.

In options you specify a scan resolution. For a barcode this resolution should not be too low, the default is set to 300dpi. Obviously the higher the resolution the slower the check.

The check can be configured to find the first barcode and then report, or it can search for multiple barcodes. It can also be configured to check for rotated barcodes.

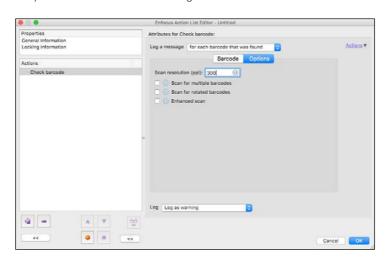

Enhanced scan can sometimes find a barcode where it couldn't be found before. However this does come with a speed penalty as it does slow down the Action.

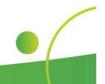

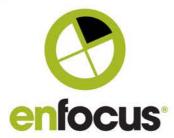

#### **New Viewing Mode - Show objects outside Page Box**

Many PDF files have additional unneeded content within them. We particularly often see stray content outside of the Media Box.

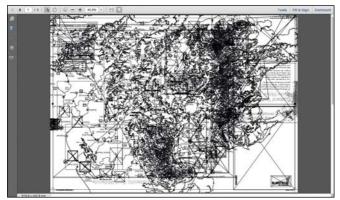

When analysing these files, in order to view this hidden content, you need to enlarge the Media Box and also the Crop Box if it exists, this takes time. Also the Media Box is normally reset after analysis back to its original size, which again takes time.

As we know a lot of customers go through this process a lot, we created a new viewing option to make seeing these objects easier.

We have a new viewing mode, which can be toggled on and off. It's purely for viewing and does not change the PDF being viewed (although Acrobat will show the expanded size).

When you toggle the view on the software temporarily sets the media box and crop box (if it exists) to include all objects. Editing the media box and crop box still works as intended on the original media box and crop box while the mode is active. Just like when you are viewing page boxes.

Other tools also work when you are in this mode.

The feature also works on all pages so you can navigate and see all pages whilst the mode is enabled.

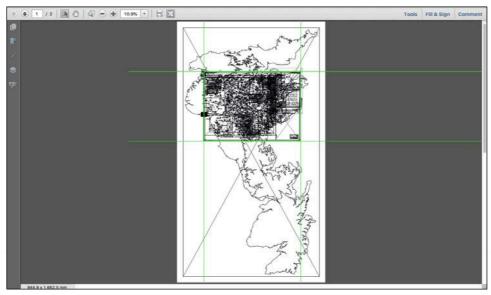

New Viewport toggled on

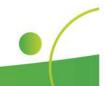

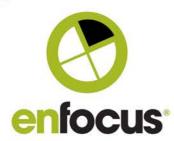

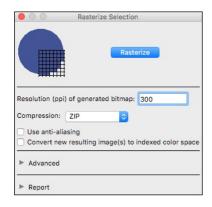

#### New Menu Item/New Action - Selective Rasterization

This is brand new functionality and available as a menu item/new window in PitStop Pro, and also as an Action. Menu Location: PitStop Pro > Object > Rasterize Selection.

The functionality allows selected elements in a PDF file to be rasterized and converted to an image.

The initial options are to define a resolution for the newly created image, and a compression setting.

You can also define if anti-aliasing is to be used. You should take into account the effect anti-aliasing has. So for instance if you want to combine images, then you may need anti-aliasing off, as it will enhance the thin white lines that sometimes occur.

It's also possible to save the new image as an indexed color space to make it smaller.

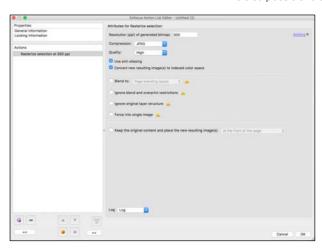

#### **Selective Rasterization - Advanced Options**

If you expand the Advanced toggle, you will find a new series of options.

To understand these, you firstly have to know a little about PDF constructions. A PDF consists of many different objects; some are familiar such as text, vectors, images and shadings. But there are others such as masks, clipping paths, forms and other elements that are used to make create the PDF.

These elements are placed on top of each other in what is called the 'Object Stack'. These objects interact with each other using functionality such as knockout, overprint and transparency, as well as masking and clipping.

Objects can of course have different attributes such as color spaces, and have fills and strokes that themselves have different attributes.

The position of the objects in the stack is dictated by the generating application, although the way the document is created also has some bearing.

I mention this because when you use the Rasterize Selection, although two objects may appear to be close to each other, that does not necessarily mean they are next to each other in the Object Stack. There might be other objects in between.

This can mean that rasterizing several selected objects might change the appearance of the document, so the action has some technology built-in to prevent this, although these can be over-ridden with the advanced options.

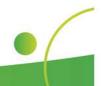

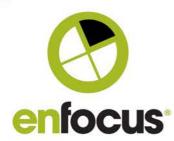

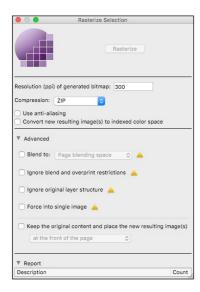

If you select two objects of different color spaces, CMYK and RGB, they cannot be merged into one image without a color conversion taking place. So unless you specify a conversion, each object will be created as a separate image.

Additionally if you select and object with a fill and a stroke of different colorspaces, that cannot be converted to an image of a single colorspace, so this will error unless you specify a color conversion.

The Advanced options are flagged with a warning triangle so you are aware they can change the appearance of the document; please take care when using them.

#### The Advanced functionality is:

**Blend to:** This allows specifying a color space conversion on the selected objects using the color management preferences or the page blending space in the document.

**Ignore blend and overprint restrictions:** Normally Selective Rasterization will respect overprint and blend spaces and create a single merged image. However if the software detects a construction where the result will change the appearance of the file, or there is a risk that the appearance will change it will not create a single image one of two things will happen.

Either the individual objects will be rendered, or nothing will change and an error will be reported.

**Ignore original layer structure:** Normally when Selective Rasterisation is used, the layer structure will be preserved and the images generated will remain on the same layer as the original object. If you enable this option the layer structure will be ignored. However the layer properties will also be ignored. So hidden layers, and layers that do not print will be included in the new image.

You should treat this option with care, and ensure you are confident about the layer construction of this file before enabling this option.

**Force into single image:** This option forces the selected objects into a single image, it disregards the objects position in the object stack, and all the other advanced options are enabled by default to make this possible.

Here is an example.

On the following page you will see a PDF file with a Chevrolet Logo. This logo is made up of lots of elements. When we look at in the PitStop Inspector it has 2300 paths, 17575 Clipping Paths, and 7289 Images.

All this in a logo measuring 53 x 22mm (2 x 0.8 inches). This is going to be problematic on output, so rasterizing it makes perfect sense, whilst keeping the rest of the page untouched.

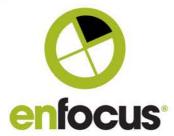

So here is the original image and also a wireframe view of it.

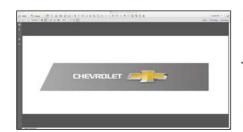

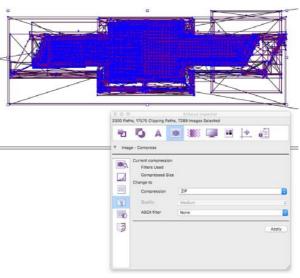

Now we'll use the standard Rasterize Action and look at what happens.

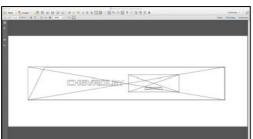

You'll see the selected objects have now been rasterized into two images, whilst the word 'Chevrolet' is untouched and is still a vector object.

The reason two images are created is because there is some content or dependencies that mean the software has decided to make two images. This in itself is not an issue, but if for some reason we wanted to make one image, we can do that with the 'Force into single image'.

If we select that option and then process the original file again. This is the new result. Where there were two images with the previous result now there is one.

We would recommend viewing the file to ensure the content looks as intended.

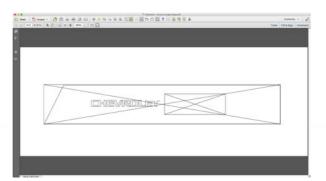

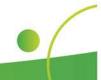

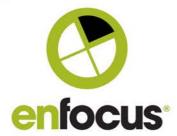

#### Here's another use case of Selective Rasterization using an Action List

This is a file that has been transparency flattened, we are going to use the Selective Rasterization to combine the atomic regions and make one image. This uses an Action List to Select Images and then Selective Rasterization.

On top you can see the original and its wireframe. Below you can see the result of the raster. The images have been merged, but the text and graphics are untouched.

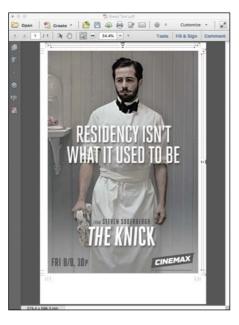

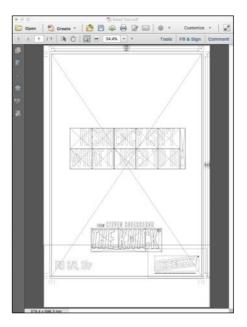

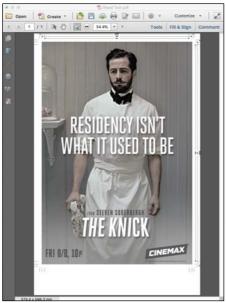

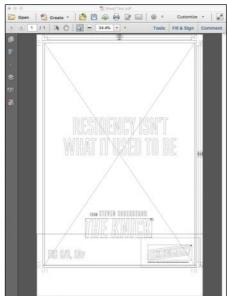

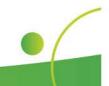

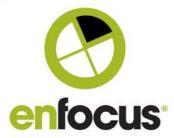

#### New Interface - Object Selection via the 'Object Browser'

This is a brand new interface to enable you to easily select objects in a PDF file.

As you are probably aware, a PDF consists of a 'stack' of objects such as text, images, shadings and vector shapes that sit on top of each other. How they look and interact depends on functions such as overprint, knockout and transparency, but there are also masks, clipping and other functions that effect appearance.

This 'stack of objects' is built by the creating application when you save or export a PDF.

In PitStop this often makes selecting objects difficult, as the object(s) you want to work with can be in the middle or at the bottom of the stack.

This new tool makes it easier to directly select object(s) as the 'object stack' is visualised, so you can directly select objects in the 'Object Browser'.

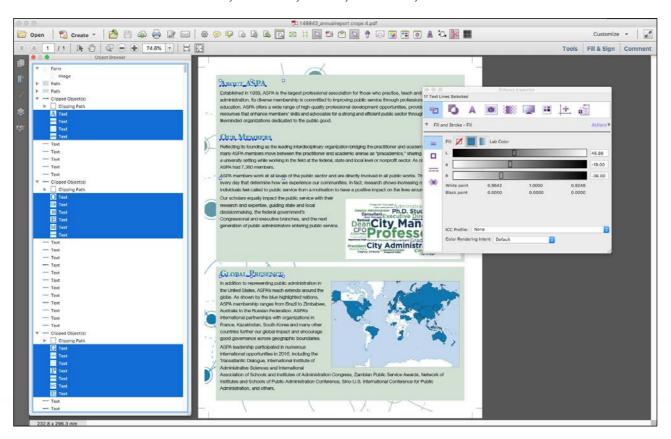

As you can also see, the Object Browser selections can also be used in conjunction with other PitStop tools such as the Inspector, Rasterize Selection, Global Changes, and Action Lists etc.

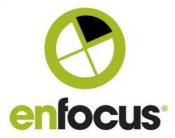

Selecting multiple objects is also possible using the 'Shift' and other Control keys.

When you open the 'Object Browser', it displays the Object Stack of the page of the PDF that is active. You can also see that the type of object is clearly marked, and a thumbnail of the element is shown.

The 'Object Browser' uses a tree view for groups of elements, and these groups can be individually expanded manually, or you can expand all groups (and other options) via a 'right click' in the 'Object Browser' window.

Note you can also delete Selected objects via a 'right click' or via the delete key.

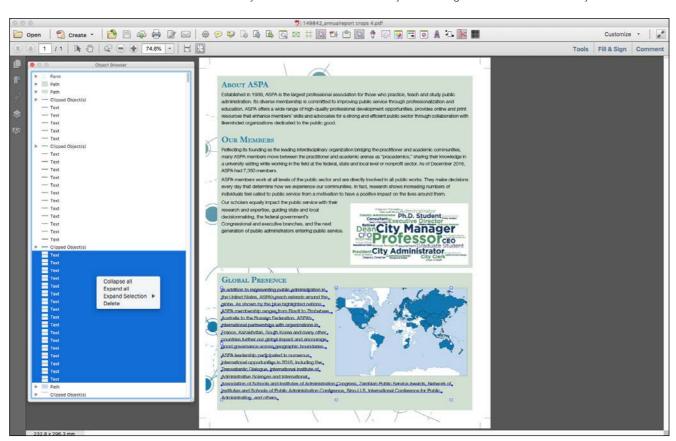

It's also possible to select an object(s) directly in the PDF and it will be selected in the 'Object Browser'.

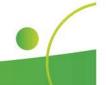

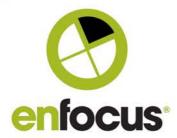

In an example such as the one shown below you can see that the selection is a series of outlined text. In this situation all the objects can be selected with one click on the uppermost option in the tree view 'Clipped Objects'.

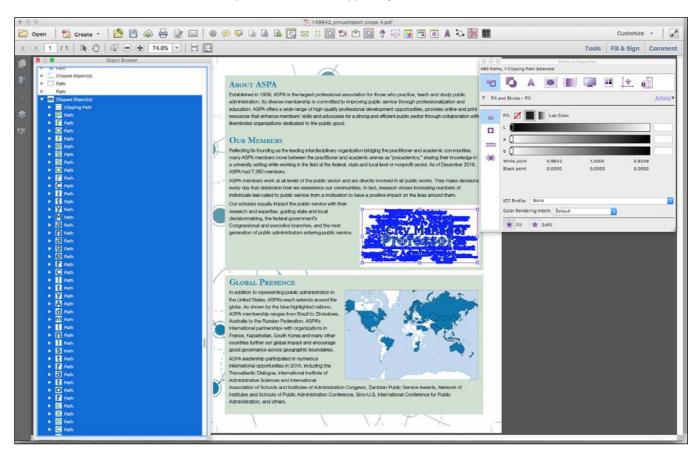

The more you use the tool, the more you'll understand the options available to you and how the tool works.

This tool should also give you a good understanding of how a PDF file is constructed, and we expect the ability to select objects using the 'Object Browser' to massively reduce the amount of time users spend analysing and editing PDF files.

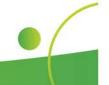

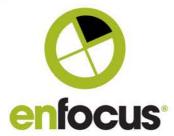

#### Calculation Variables with PitStop Pro and PitStop Server

In this new version we also introduce a new variable to PitStop Pro and PitStop Server, Calculation Variables.

You can see below the Calculation Variable interface in the default v.1.4 variable set.

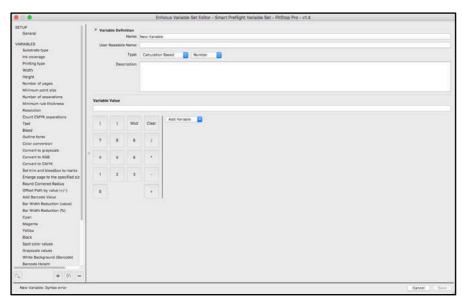

To create a calculation variable either type directly into the 'Variable Value' field or add a variable which you can select from the 'Add Variable;' dropdown field.

You can add multiple variables and fixed numbers and build your calculation using the division, plus, minus and multiply.

You can also use brackets where necessary.

'Mod' stands for 'Modulo' which is a special calculation, which works out the remainder of a division.

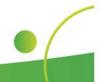

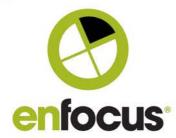

#### **PitStop Server Usage Analytics**

The Analytics Dashboard we released for PitStop Pro in the 2018 version is now available for PitStop Server. The login process is the same, and you can use the same account for your PitStop Pro and PitStop Server installations. The data is not merged, instead if you access the dashboard via the Enfocus website you can see separate dashboards for PitStop Pro, PitStop Server and also Switch if you have enabled it.

Below are the screenshots detailing the login and activation procedure.

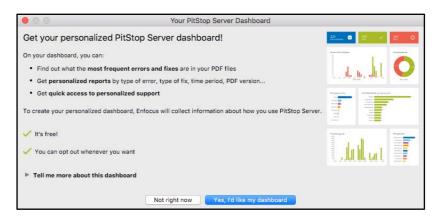

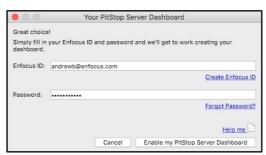

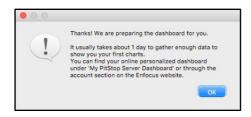

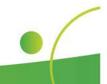

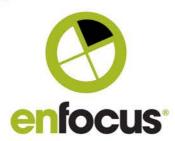

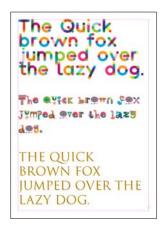

#### Improvements to Opentype SVG/Type 3 fonts

Opentype SVG fonts are a new type of font, designed for web design that can be used by Adobe Indesign, Adobe Illustrator and Quark Xpress. Therefore they will also find their way into print production.

Unfortunately, Opentype SVG fonts are not currently supported by the PDF Specification. They are not even supported by the new PDF 2.0 specification.

Therefore when exporting a PDF from an Adobe application, Opentype SVG fonts are converted during output to Type 3 fonts.

Unfortunately Adobe applications do this in a non-conforming way compared to the PDF Specification. The PDF specification clearly states that all resources for Type3 CharProcs must be in a Resources dictionary in the Type3 font dictionary. However some Adobe applications create badly structured Type3 fonts from SVG fonts.

Adobe Acrobat has some workarounds built in to overcome this problem, but in PitStop 2018 and earlier versions, an error would be generated similar to screenshots below.

Therefore in PitStop 2019 we will implement the workaround that Adobe use an also look in the location that Acrobat uses to find Type 3 font resources.

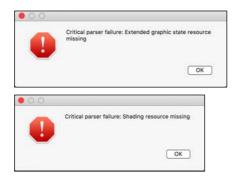

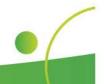

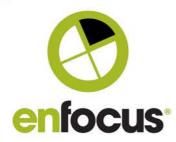

#### **Additional changes**

Support for the new GWG Digital Cut Sheet profile. This is based on the GWG 2015 specification and located in the GWG 2015 folder within the standard Preflight profiles. Official support for Mac OSX 10.14 Mojave (Dark Mode not currently supported)

Official support for the latest Windows (October 2018) 10 update

Official Adobe Acrobat 2019 support

OSX 10.10 Yosemite is no longer tested or officially supported.

Monotype have decided to stop the Monotype baseline service for purchasing and downloading missing fonts, so we have removed the functionality from this version of PitStop.

#### **New Action Lists and Preflight Profiles**

#### **Action Lists**

Remove clipped away objects

Remove anything outside the Media Box

Remove anything outside the Bleed Box except objects colored 'sll'

Change Word hyperlinks to Grayscale (based on color selection)

Find overlapping text

If it looks Black, convert it to Black

Crop to visible

Reduce the Artbox to a selection

Remove all PieceInfo

Check Length of a Cutter Guide (Individual)

Length of a Cutter Guide (Total)

Overprinting Spot Colors to Multiply and convert to CMYK

#### **Preflight Profiles**

A new preflight profile has been created and beta tested to help you automatically reduce excess 'click' charges on digital devices. This finds objects that 'look' Black, independent of colorspace and converts them to Grayscale. There is also a new GWG profile specifically designed for Digital Cut Sheet work.

Digital Print. Reduce Clicks. Looks black - Make Black

GWG\_Digital\_Cutsheet\_2015\_CMYK + RGB

#### **New Devicelink Profiles**

We added several new Devicelink profiles to this version to help reduce Ink Coverage to levels lower than usual. These will help you deal with particular situations you may encounter due to paper types or individual problem jobs.

Reduce-HPIndigo-235%TAC

Reduce-PSOcoatedv3-280%TAC

Reduce-ISOcoated\_v2-280%TAC

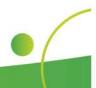

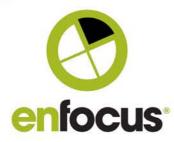

### **Bug Fixes included in this version**

| Issue number | Summary                                                                         |
|--------------|---------------------------------------------------------------------------------|
| ENFP-6341    | Preflight Profile to check page size not reporting correctly.                   |
| ENFP-6365    | Cannot change path to spot color                                                |
| ENFP-5856    | Add bleed action does not correctly add bleed                                   |
| ENFP-6388    | PANTONE Action Lists incorrect in description and link to library               |
|              | Grabbing Colored Tiling Pattern issue (grab button is introducing a rounding    |
| ENFP-5333    | error)                                                                          |
| ENFP-6193    | Add Bleed issue with overprint in form with transparency                        |
| ENFP-5531    | Custom message does not show up for White Text check                            |
| ENFP-6402    | LAB Action List uses CMYK color profile                                         |
| ENFP-6220    | Remap spot color doesn't keep the tint of a user swatch into account            |
| ENFP-6061    | Objects within forms are moved twice when copy pasting via the UI               |
|              | Different behavior between PitStop Server 2017 and PitStop Server 2018          |
| ENFP-6441    | when recreating the page content                                                |
| ENFP-6296    | Fonts disappear after converting page to image                                  |
|              | The Action List to convert an indexed color to CMYK gives an error as the color |
| ENFP-6418    | key mask on the indexed space was handled incorrectly                           |
| ENFP-6466    | Low level error occurred during Remap DeviceN color space                       |
| ENFP-6538    | Bleed not extending as expected                                                 |
| ENFP-5152    | Logger can't keep up with processing                                            |
| ENFP-6230    | Improve the error messages in PitStop Server/CLi                                |
| ENFP-6573    | Global Action adds variable with incorrect color                                |
| ENFP-6617    | Center page content (using only visible part) gives incorrect results           |
| ENFP-6541    | Using a Preset Database with many folders and files crashes Acrobat             |
|              | Different results on "Select by page size"-Action after adding the option       |
| ENFP-6576    | "Ignore page orientation"                                                       |
|              | Upgrading variables is not always resulting in the expected behavior for        |
| ENFP-6420    | PitStop Server 2018                                                             |
| BZ33275      | Spacing changed after fixing corrupt font widths                                |
| BZ33071      | Objects disappearing after flattening                                           |
| ENFP-4778    | Libprocessor crashed when doing transparency flattening                         |
| ENFP-2108    | Text is changed during flattening                                               |
| BZ32867      | Preflight a PDF with the CLI resulted in a wrong gestalt System Version         |
| ENFP-6652    | PitStop Server not able to check if file is locked for editing                  |
| ENFP-6843    | Can't Apply PageBox Variables in Action List using Change Document Info         |
| ENFP-6775    | Remap Color Channel Doesn't Work in Other Languages                             |
| ENFP-6791    | Image Compression Ration Action documentation was incorrect                     |

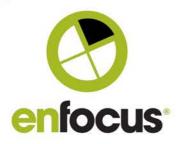

| ENFP-6779 | Remove irrelevant objects removes some text that should not be removed              |
|-----------|-------------------------------------------------------------------------------------|
| ENFP-6806 | Check Image Compression Ration results inconsistent                                 |
|           | When running Global Change "Add variable text", the text is set with color          |
| ENFP-6868 | values of 0%                                                                        |
| ENFP-6739 | Different results when the Action List is run vs using the Visualizer               |
|           | Wrong information in the documentation about the dashboard opt-in email             |
| ENFP-6981 | address                                                                             |
| ENFP-6968 | Standard Action list to re-order just reverses page order                           |
| ENFP-7002 | Wrong result after running "Crop Images to Trim Box"                                |
| BZ29809   | Problems with text indentation after flattening                                     |
| ENFP-6118 | Text becomes invisible after flattening                                             |
| ENFP-6811 | Object is removed during flattening                                                 |
| ENFP-5767 | Results from PitStop Server CLI differ from PitStop Server                          |
| ENFP-6299 | Problem with font kerning when flattening GWG output suite                          |
|           | Option to embed font on "Add Object"-Action has been removed as this can            |
| ENFP-7033 | only be done afterwards                                                             |
| ENFP-6756 | PitStop Server and Pro crash on certain file                                        |
| ENFP-7031 | PitStop is not installed correctly: tools are missing in Acrobat                    |
| ENFP-6316 | Text gets jumbled when flattening                                                   |
| ENFP-6750 | PitStop Creates a bad font subset                                                   |
| ENFP-7043 | Ampersand (&) used in email variable loses space after it                           |
| ENFP-5666 | Incorrect flattening results                                                        |
| ENFP-2101 | Text objects are removed during flattening                                          |
| ENFP-7077 | PDF2Image failed to get package information                                         |
| ENFP-6362 | Text objects are removed during flattening                                          |
| ENFP-6283 | PDF2Image failed to get package information                                         |
| BZ27709   | Cut/Copy/Paste from menu bar should work on focus widget                            |
|           | Information missing in the inspector after changing the rendering intent of an      |
| ENFP-7161 | image to perceptual                                                                 |
| ENFP-6396 | Calculations in forms don't work after PitStop Server processing                    |
| ENFP-7187 | PitStop Server failed to start the watchdog                                         |
| ENFP-7195 | Error message concerning a not processed job because the CLI failed to connect with |
|           | PitStop Server                                                                      |
|           |                                                                                     |

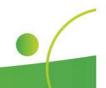